## **Instruction to Generate Violation Report by Innovus**

- 1. Prepare LEF file and DEF file, and start Innovus. Here we use the testcase "ispd18 sample.tgz" which you can download from http://ispd.cc/contests/18/ispd18\_sample.tgz.
- 2. After extract the testcase ispd18\_sample, you can see the following files.
	- a. ispd18 sample.input.lef  $\frac{1}{2}$  given LEF file
	- b. ispd18\_sample.input.def // given DEF file
	- c. ispd18\_sample.input.guide  $//$  given global routing guide
	- d. ispd18 sample.solution.good.def // contains good routing solution
	- e. ispd18 sample.solution.bad.def // contains bad routing solution
- 3. Load the LEF and DEF files
	- a. To load LEF file, type "loadLefFile <LEF file name>" in the Innovus command line. For testcase ispd18\_sample, you can do "loadLefFile ispd18\_sample.input.lef" in the command line.

innovus 1> loadLefFile ispd18\_sample.input.lef

```
Loading LEF file ispd18_sample.input.lef ...
Set DBUPerIGU to M2 pitch 400.
```

```
viaInitial starts at Sat Dec 16 09:08:01 2017
viaInitial ends at Sat Dec 16 09:08:01 2017
∭innovus 2> ∎
```
b. To load DEF file, type "loadDefFile <DEF file name>" in the Innovus command line. For testcase ispd18 sample, you can do "loadDefFile

```
ispd18_sample.solution.bad.def" in the command line.<br>innovus 2> loadDefFile ispd18_sample.input.def<br>loadDefFile loadDrc<br>innovus 2> loadDefFile ispd18_sample.input.def
Creating netlist for top cell: ispd18_sample ...
Reading 22 COMPONENTS ...
Done.
Reading 0 PINS ...
Done.
Reading 11 NETS ...
Done.
*** End DEF_netlist parsing (cpu=0:00:00.0, real=0:00:00.0, mem=453.8M) ***
```
c. Now you can visualize routing solution in the Innovus GUI for testcase ispd18\_sample. If you cannot see nets displayed on the GUI, please click the highlighted icon in the following picture.

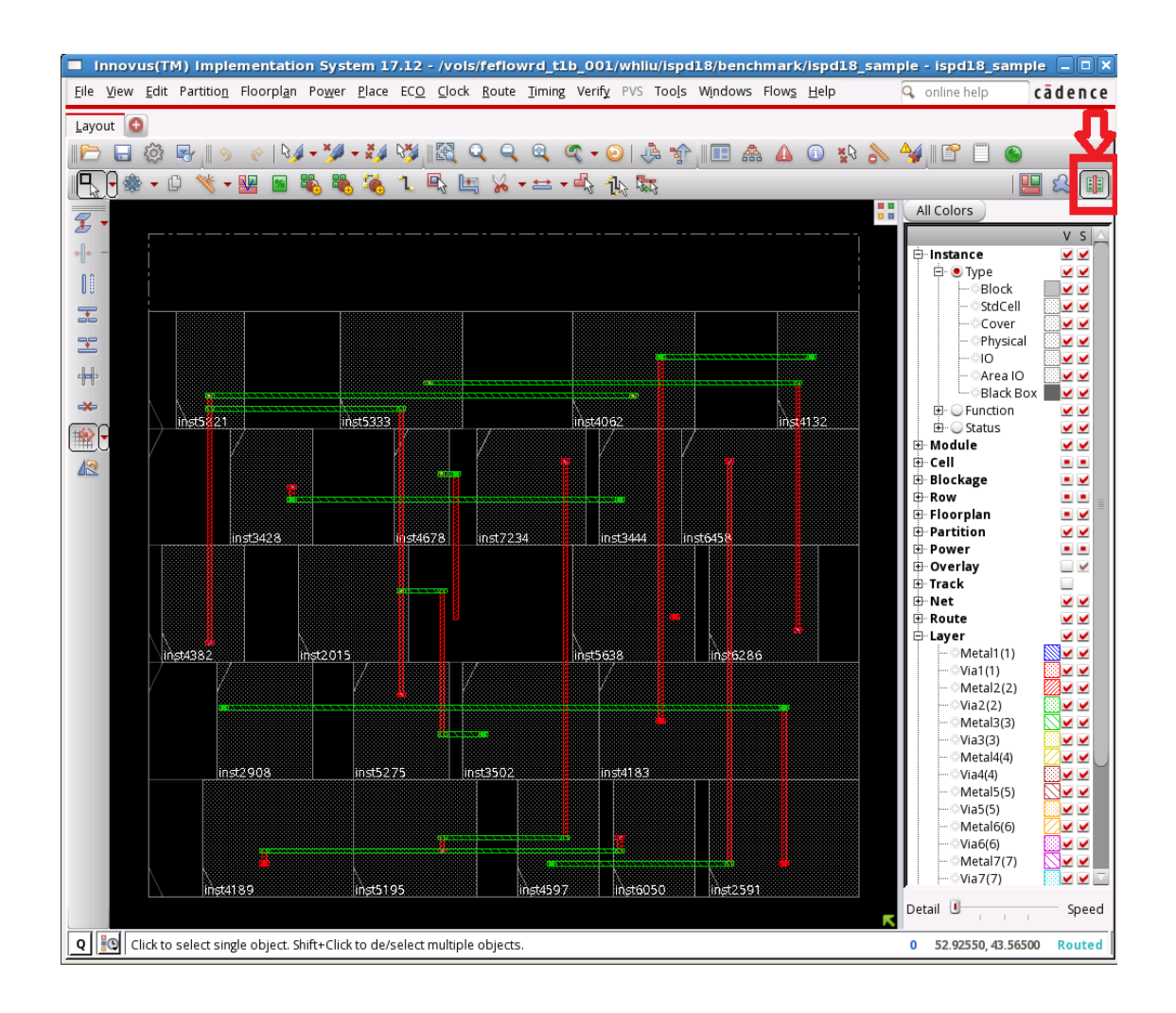

4. To verify DRC, click "Verify" in the menu bar, then click "Verify Geometry...", and click "OK" in the pop-up window. You can also type "verifyGeometry -report <report file name>" in the Innovus command line. Either way, a geometry violation report will be generated in the same folder. A sample DRC report file is shown below, which shows the DRC violation type and location.

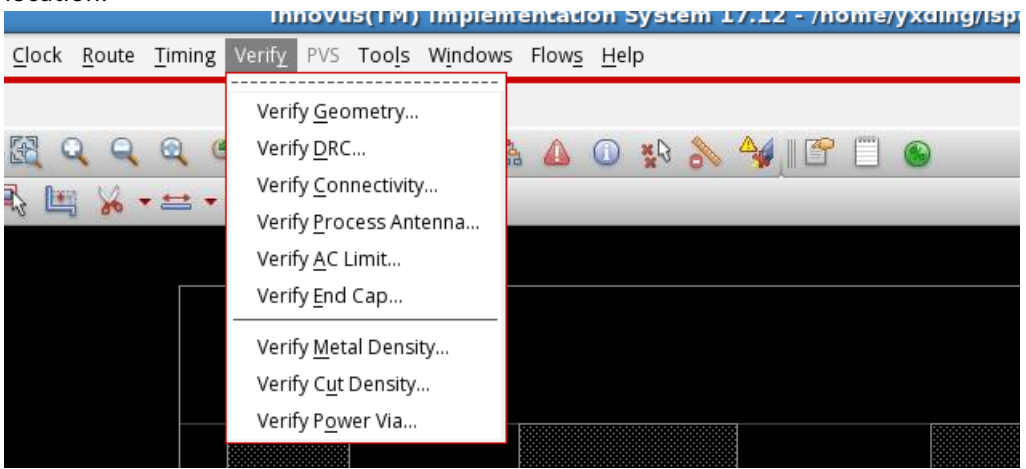

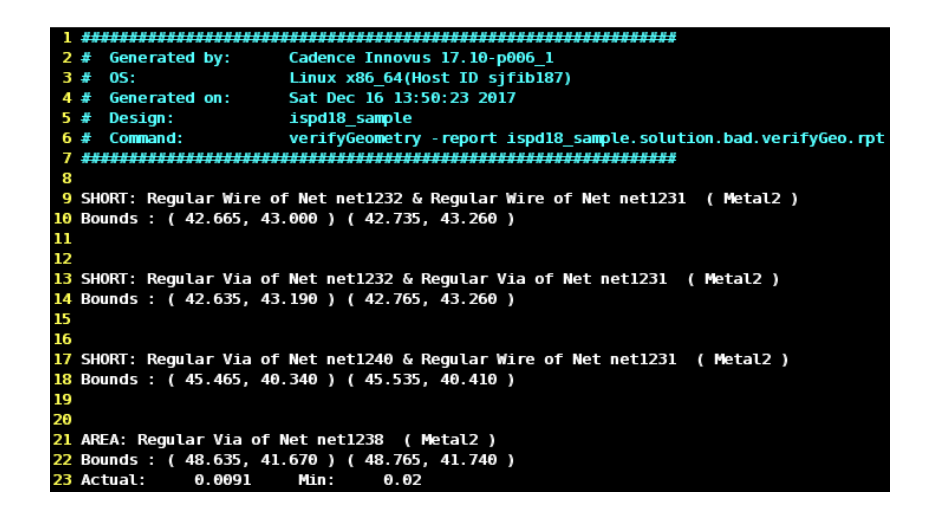

5. To verify connectivity, click "Verify" in the menu bar, then click "Verify Connectivity...", and click "OK" in the pop-up window. You can also type "verifyConnectivity -report <report file name>" in the Innovus command line. Either way, a connection violation report will be generated in the same folder. A sample connectivity report is shown below.

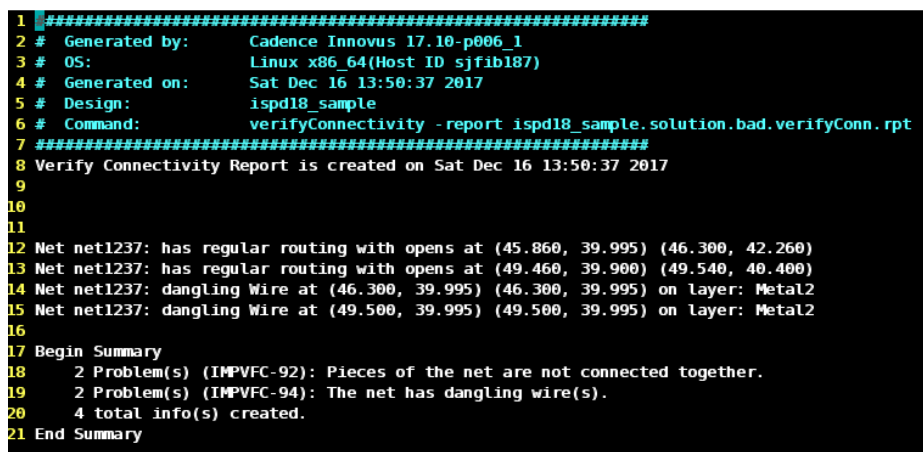

6. To see a violation-free solution, load "ispd18\_sample.solution.good.def". After verifying DRC and connectivity, you will have the following two reports showing no violation.

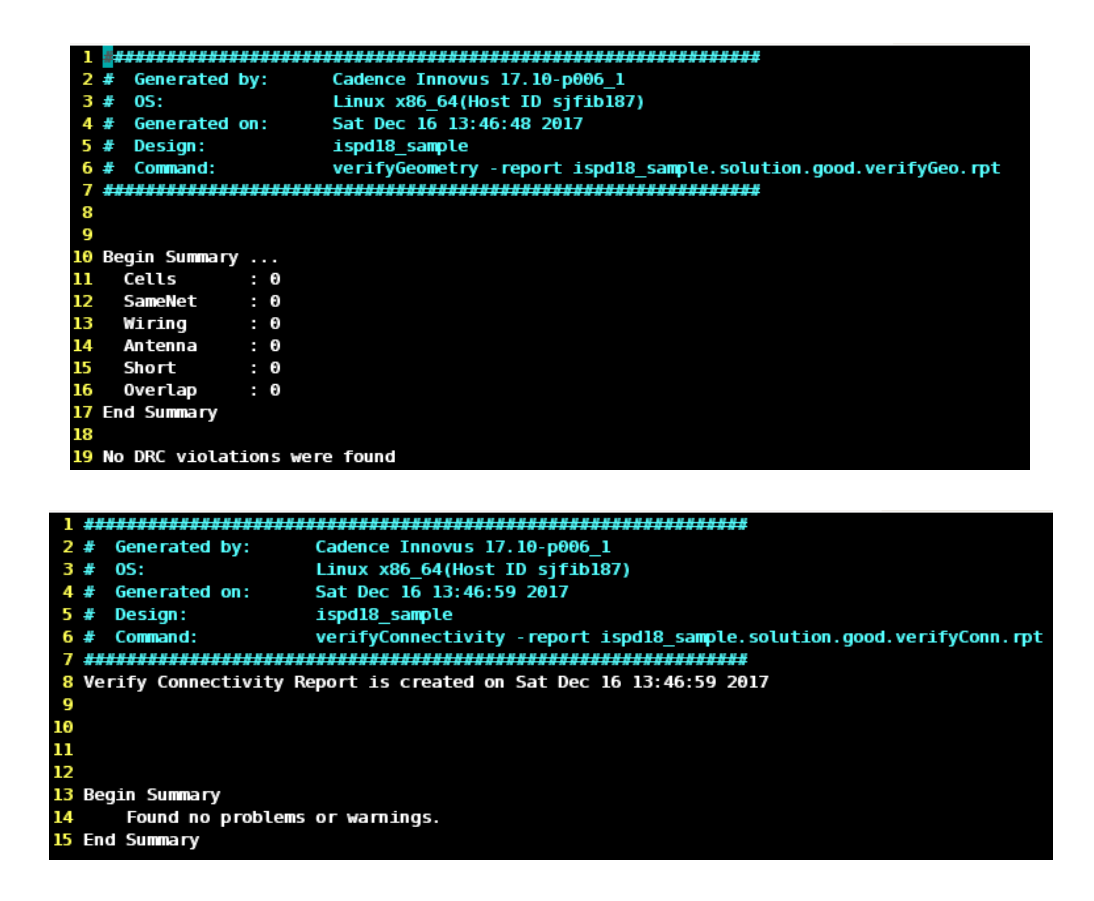

7. We will provide an evaluator to read the two reports and output a score. The evaluator will be provided by 12/21/2017.